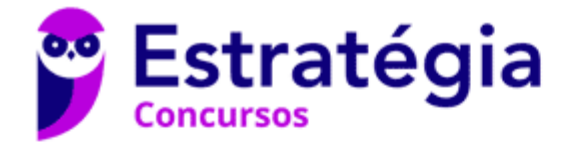

# **Aula 00**

PC-PI (Agente) Passo Estratégico de **Informática** 

> Autor: **Thiago Rodrigues Cavalcanti**

> > 29 de Dezembro de 2022

CONCEITOS BÁSICOS DE OPERAÇÃO DE MICROCOMPUTADORES. NOÇÕES BÁSICAS DE OPERAÇÃO DE MICROCOMPUTADORES EM REDE LOCAL. OPERAÇÃO DO SISTEMA OPERACIONAL WINDOWS 7 E MS-WINDOWS XP: USO DE ARQUIVOS, PASTAS E OPERAÇÕES MAIS FREQUENTES, USO DE APLICATIVOS E FERRAMENTAS, USO DOS RECURSOS DA REDE E PAINEL DE CONTROLE

#### Sumário

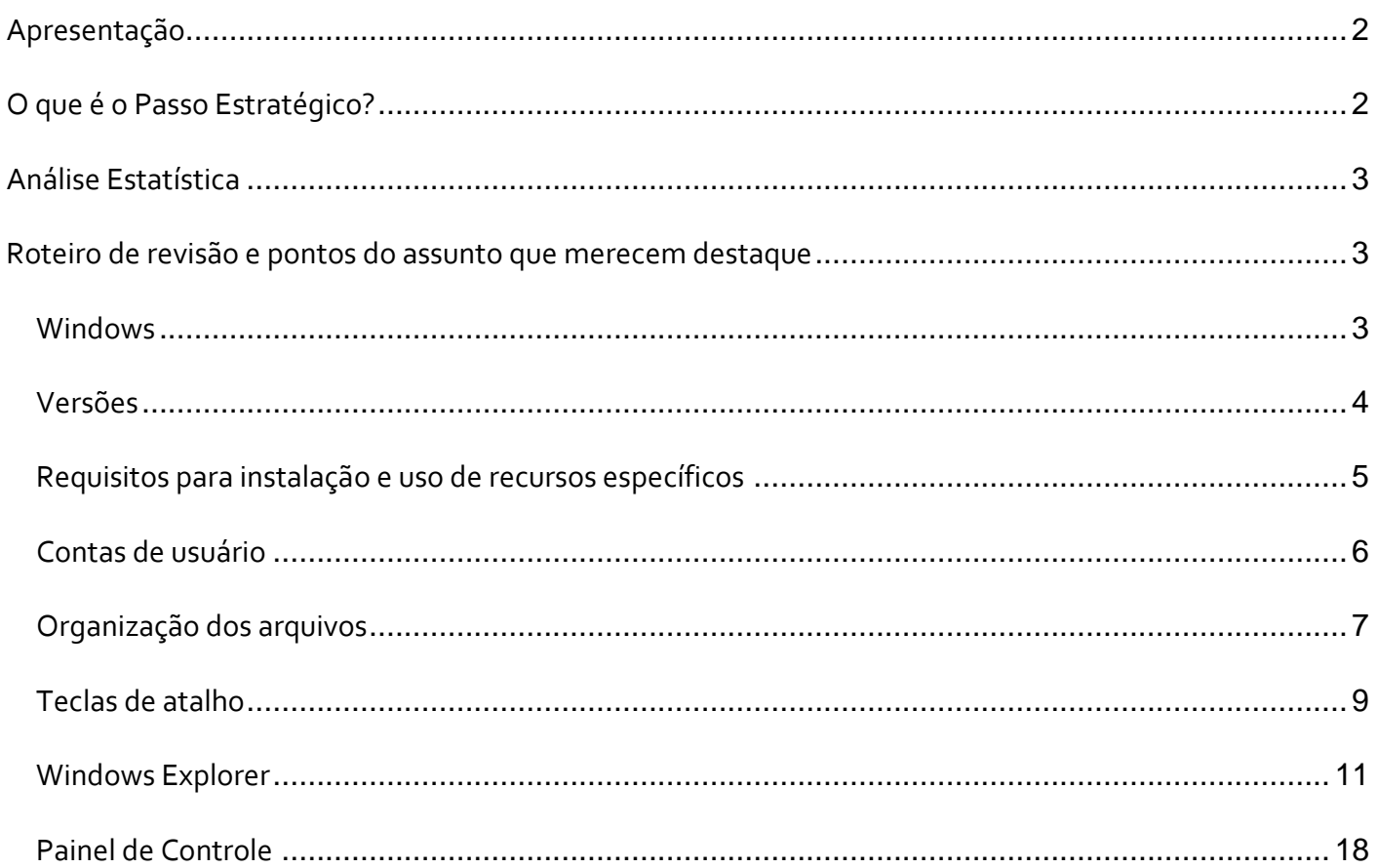

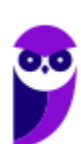

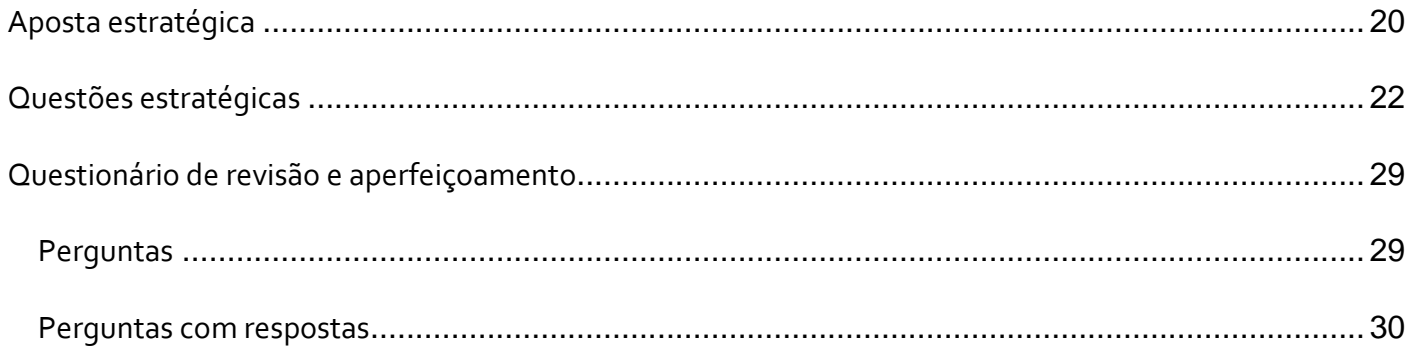

# **APRESENTAÇÃO**

Olá Senhoras e Senhores,

Eu me chamo Thiago Cavalcanti. Sou funcionário do Banco Central do Brasil, passei no concurso em 2010 para Analista de Tecnologia da Informação (TI). Atualmente estou de licença, cursando doutorado em economia na UnB. Também trabalho como professor de TI no Estratégia e sou o analista do Passo Estratégico de Informática.

Tenho graduação em Ciência da Computação pela UFPE e mestrado em Engenharia de Software. Já fui aprovado em diversos concursos tais como ANAC, BNDES, TCE-RN, INFRAERO e, claro, Banco Central. A minha trajetória como concurseiro durou pouco mais de dois anos. Neste intervalo, aprendi muito e vou tentar passar um pouco desta minha experiência ao longo deste curso.

# **O QUE É O PASSO ESTRATÉGICO?**

O Passo Estratégico é um material escrito e enxuto que possui dois objetivos principais:

a) orientar revisões eficientes;

b) destacar os pontos mais importantes e prováveis de serem cobrados em prova.

Assim, o Passo Estratégico pode ser utilizado tanto para **turbinar as revisões dos alunos mais adiantados nas matérias, quanto para maximizar o resultado na reta final de estudos por parte dos alunos que não conseguirão estudar todo o conteúdo do curso regular.**

Em ambas as formas de utilização, como regra, **o aluno precisa utilizar o Passo Estratégico em conjunto com um curso regular completo.**

Isso porque nossa didática é direcionada ao aluno que já possui uma base do conteúdo.

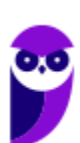

Assim, se você vai utilizar o Passo Estratégico:

a) **como método de revisão**, você precisará de seu curso completo para realizar as leituras indicadas no próprio Passo Estratégico, em complemento ao conteúdo entregue diretamente em nossos relatórios;

b) **como material de reta final**, você precisará de seu curso completo para buscar maiores esclarecimentos sobre alguns pontos do conteúdo que, em nosso relatório, foram eventualmente expostos utilizando uma didática mais avançada que a sua capacidade de compreensão, em razão do seu nível de conhecimento do assunto.

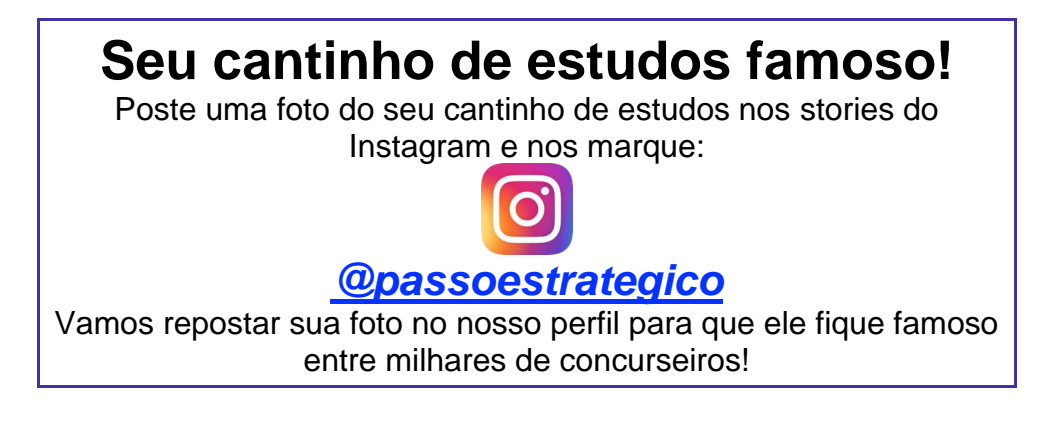

# **ANÁLISE ESTATÍSTICA**

A análise estatística estará disponível a partir da próxima aula.

## **ROTEIRO DE REVISÃO E PONTOS DO ASSUNTO QUE MERECEM DESTAQUE**

*A ideia desta seção é apresentar um roteiro para que você realize uma revisão completa do assunto e, ao mesmo tempo, destacar aspectos do conteúdo que merecem atenção.*

Para revisar e ficar bem preparado no assunto, você precisa, basicamente, seguir os passos a seguir:

## **Windows**

Antes de apresentar as versões 7 e 10 do Windows, a Microsoft colocou no mercado várias versões do sistema. A primeira versão do Windows é a 1.0 que foi anunciada em 1983, contudo o lançamento, devido a diversos atrasos no projeto, aconteceu de fato em 1985.

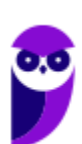

As primeiras versões não passavam de uma interface gráfica para o verdadeiro sistema operacional que estava escondido: o MS-DOS. A evolução do sistema passou por diversas versões: Windows 1, Windows 2, Windows 3, Windows 3.1, Windows NT, Windows 95, Windows 98, Windows ME, Windows 2000, Windows XP, Windows Vista, Windows 7, Windows 8, Windows 8.1 e Windows 10.

O Windows 7, segue o mesmo foco dado pela Microsoft para as versões anteriores, um Sistema Operacional desenvolvido para uso em computadores pessoais (domésticos, empresariais e notebooks). No Windows 8 e 8.1 este foco foi dividido entre computadores pessoais, tablets e computadores híbridos compatíveis com telas sensíveis ao toque. O Windows 10 tem como objetivo unificar a plataforma em todos os tipos de dispositivos, apesar do enfoque especial nos desktops.

Versões

**Windows 7**

O Windows 7 foi lançado em 22 de julho de 2009 em 6 edições: Starter, Home Basic, Home Premium, Professional, Enterprise e Ultimate.

A edição **Starter Edition** é a mais limitada. Ela permite executar apenas três programas ao mesmo tempo, não traz a interface "Aero" e não possui versões em 64 bits, apenas 32 bits. Além disso, o usuário não pode alterar o papel de parede e o estilo visual.

A edição **Home Basic** foi projetada para os chamados países em desenvolvimento como Brasil, China, Colômbia, Filipinas, Índia, México e vários outros. Ela traz melhorias nos gráficos, mesmo não contando com a inclusão do Aero e a opção de compartilhamento de conexão de Internet. Devido ao projeto para países em desenvolvimento, esta versão possui uma restrição geográfica de ativação, só podendo ser registrada dentro de certas regiões ou países definidos pela Microsoft.

A edição **Home Premium** é a mais completa para os usuários domésticos. Entre as funções adicionais estão a interface Aero Glass, a Touch Windows, que permite o uso da tela Touch Screen (tela sensível ao toque) quando o hardware possui esta opção, e o Aero Background, que realiza a troca do papel de parede automaticamente em um intervalo de tempo pré-determinado. Além desses recursos, também foi incluído o Mobility Center, o Windows Media Center, o Grupo Doméstico.

A edição **Professional** fornece recursos como Encrypting File System, modo de apresentação, políticas de restrição de software e o Modo Windows XP. O Modo XP, permite a instalação e execução de aplicativos desenvolvidos para o Windows XP, sendo uma ótima opção quando o assunto é compatibilidade. Ela é destinada a usuários avançados e pequenas empresas.

A edição **Enterprise** é voltada para as empresas de médio e grande porte, sendo necessário o contato com representantes oficiais da Microsoft para aquisição. Nesta edição o sistema de segurança e as ferramentas de criptografia de dados são aprimorados para assegurar o sigilo de informações importantes.

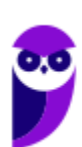

A edição **Ultimate** é a mais completa, contando com os recursos das versões anteriores e ainda com a possibilidade de alterar o idioma do sistema em 35 línguas.

Abaixo temos uma tabela com os recursos lançados no Windows 7, mostrando em qual edição eles estão presentes.

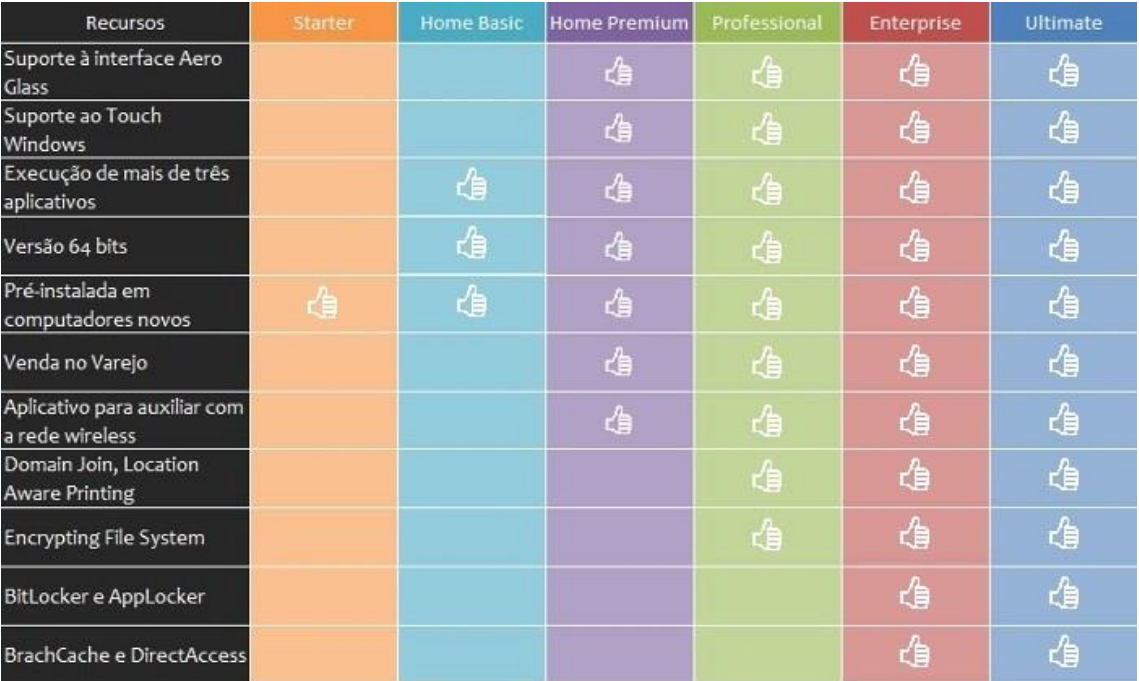

## Requisitos para instalação e uso de recursos específicos

De acordo com a Microsoft, para instalar e executar o Windows 7 é necessário:

- Processador de 32 bits (x86) ou 64 bits (x64) de 1 GHz ou superior
- 1 GB de RAM (32 bits) ou 2 GB de RAM (64 bits)
- 16 GB (32 bits) ou 20 GB (64 bits) de espaço em disco disponível
- Dispositivo gráfico DirectX 9 com driver WDDM 1.0 ou superior

Para o uso de determinados recursos ainda é necessário:

- Acesso à Internet
- Dependendo da resolução, a reprodução de vídeo pode exigir mais memória e hardware gráfico avançado
- Alguns jogos e programas poderão exigir uma placa gráfica compatível com DirectX 10 ou posterior para obter o desempenho ideal
- Para algumas funções do Windows Media Center, podem ser necessários um sintonizador de TV e outro hardware
- O Windows Touch e os Tablet PCs exigem hardware específico
- O Grupo Doméstico exige uma rede e computadores com o Windows 7

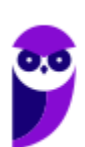

- A criação de DVDs/CDs requer uma unidade óptica compatível
- O BitLocker exige o TPM (Trusted Platform Module) 1.2
- O BitLocker To Go exige um pen drive
- O Modo Windows XP requer 1 GB de RAM e 15 GB de espaço em disco disponível adicionais.
- Música e sons exigem uma saída de áudio

Além deste pré-requisitos mínimos, as funcionalidades e os elementos gráficos do produto poderão variar de acordo com a configuração do sistema. Alguns recursos podem exigir hardware avançado ou adicional.

## Contas de usuário

Nos sistemas operacionais Windows, o tipo de conta de usuário controla quais tarefas você pode executar no seu computador, em alguns casos pode ser necessário direitos administrativos para executar algumas tarefas ou usar alguns aplicativos.

O Windows 7 oferece três tipos de contas de usuário:

- **Administradores** Os administradores têm a liberdade de instalar ou desinstalar softwares no seu computador, criar contas de usuário, alterar senhas, fazer alterações para os outros usuários e para o acesso geral do computador.
- **Usuários Padrão** Esse tipo de conta permite acesso a maioria dos programas, mas sem a possibilidade de fazer alterações. Também não é permitido fazer configurações que afetam outros usuários do computador.
- **Convidado** Esse usuário possui permissões bem limitadas, não podendo acessar arquivos e pastas dos demais usuários, nem pode instalar programas.

A partir do Windows 7 a Microsoft agregou um recurso chamado Controle de Conta de Usuário (UAC). Ele é um recurso que ajuda a impedir alterações não autorizadas no computador. O UAC faz isso solicitando a você a permissão ou uma senha de administrador antes de executar ações que possam afetar o funcionamento do computador ou alterar as configurações que afetem outros usuários.

Quando uma permissão ou senha é necessária para concluir uma tarefa, o UAC o notifica com uma das seguintes mensagens:

1ª. **O Windows precisa da sua permissão para continuar**. Uma função ou programa do Windows que pode afetar outros usuários deste computador precisa da sua permissão para iniciar. Verifique o nome da ação para garantir se é uma função ou um programa que você deseja executar.

2ª. **Um programa precisa da sua permissão para continuar**. Um programa que não faz parte do Windows precisa da sua permissão para iniciar. Ele tem uma assinatura digital válida indicando seu nome e editor, o que ajuda a garantir que o programa é realmente o que afirma ser. Verifique se este é o programa que você pretendia executar.

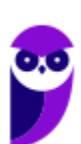

3ª. **Um programa não identificado deseja ter acesso ao seu computador**. Um programa não identificado é aquele que não tem uma assinatura digital válida de seu editor, para garantir que ele seja o que afirma ser. Isso não indica necessariamente um software mal-intencionado, pois muitos programas legítimos mais antigos não têm assinaturas. No entanto, tenha muito cuidado e só permita a execução do programa se ele foi obtido de uma fonte confiável, como o CD original ou o site do editor.

4ª. **Este programa foi bloqueado**. Este é um programa cuja execução o seu administrador bloqueou especificamente no computador. Para executá-lo, é necessário contatar o administrador e solicitar que ele o desbloqueie.

## Organização dos arquivos

A partir do Windows 7 a Microsoft alterou o nome de algumas pastas e criou novas pastas padrão. Abaixo iremos destacar estas pastas e os arquivos que estão dentro delas.

#### **Usuários**

A pasta "Documents and settings" passou a se chamar "Usuários". Esta pasta contém todos os diretórios das contas de usuários que foram criadas.

Ao acessar a pasta de um usuário encontramos as pastas padrão para **músicas, imagens, vídeos, documentos e downloads**, além da pasta **área de trabalho**, onde ficam guardados todos os atalhos e arquivos que estão fixados na área de trabalho.

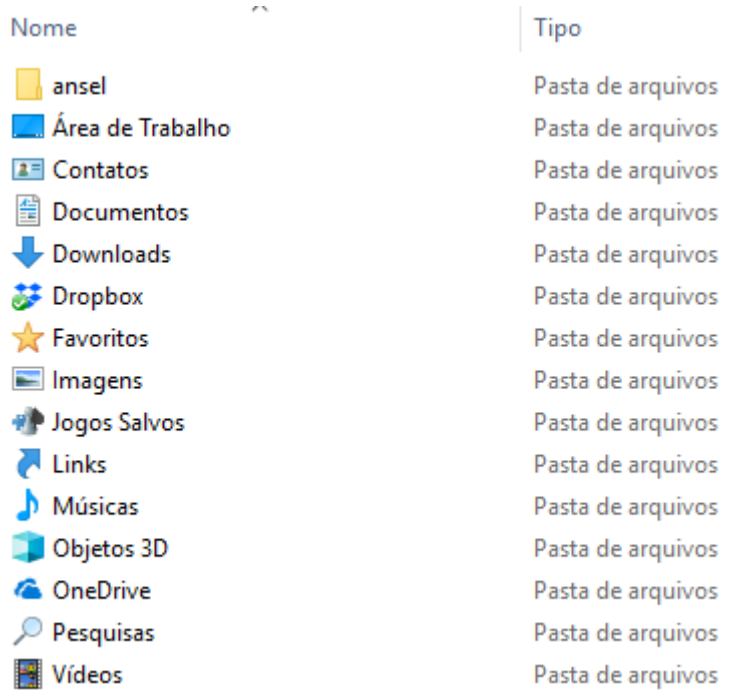

#### **Arquivos de Programas (Program Files)**

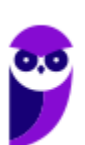

**PC-PI (Agente) Passo Estratégico de Informática www.estrategiaconcursos.com.br**

Nesta pasta ficam instalados por padrão todos os programas instalados no computador e os arquivos necessários para o seu funcionamento.

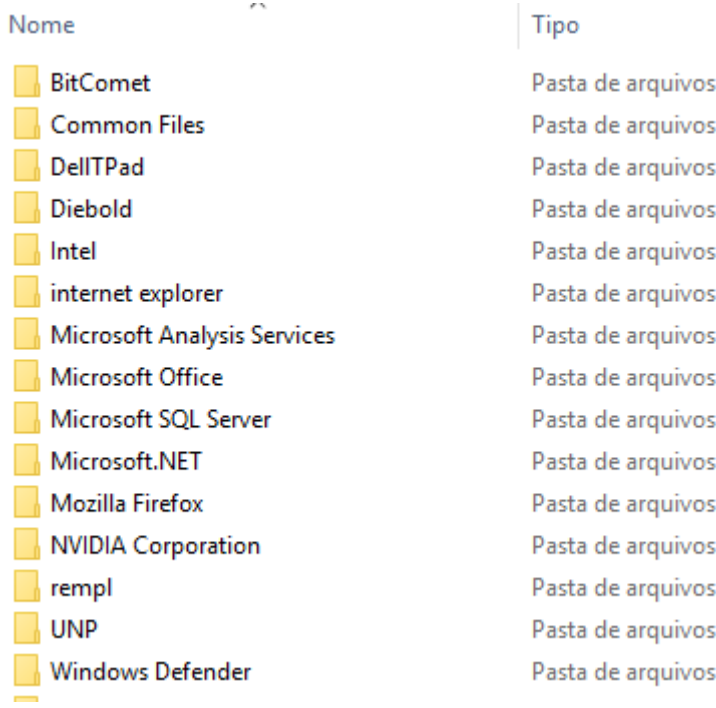

#### **Windows**

Nesta pasta encontramos toda a estrutura do sistema operacional, desde a instalação, configuração e atualizações.

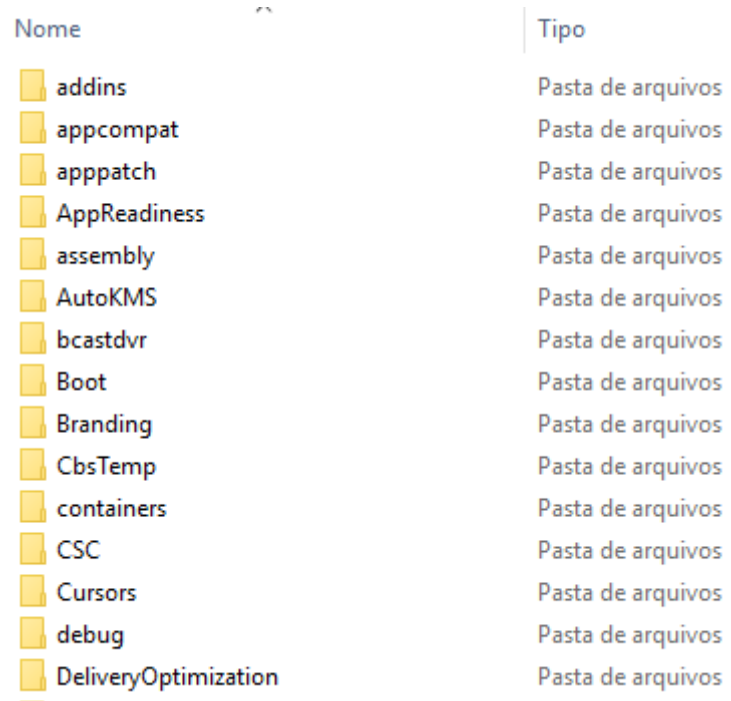

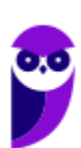

**PC-PI (Agente) Passo Estratégico de Informática www.estrategiaconcursos.com.br**

## Teclas de atalho

No Windows existem teclas de atalho geral, combinadas com a WINKEY (2), ou específicas para cada programa.

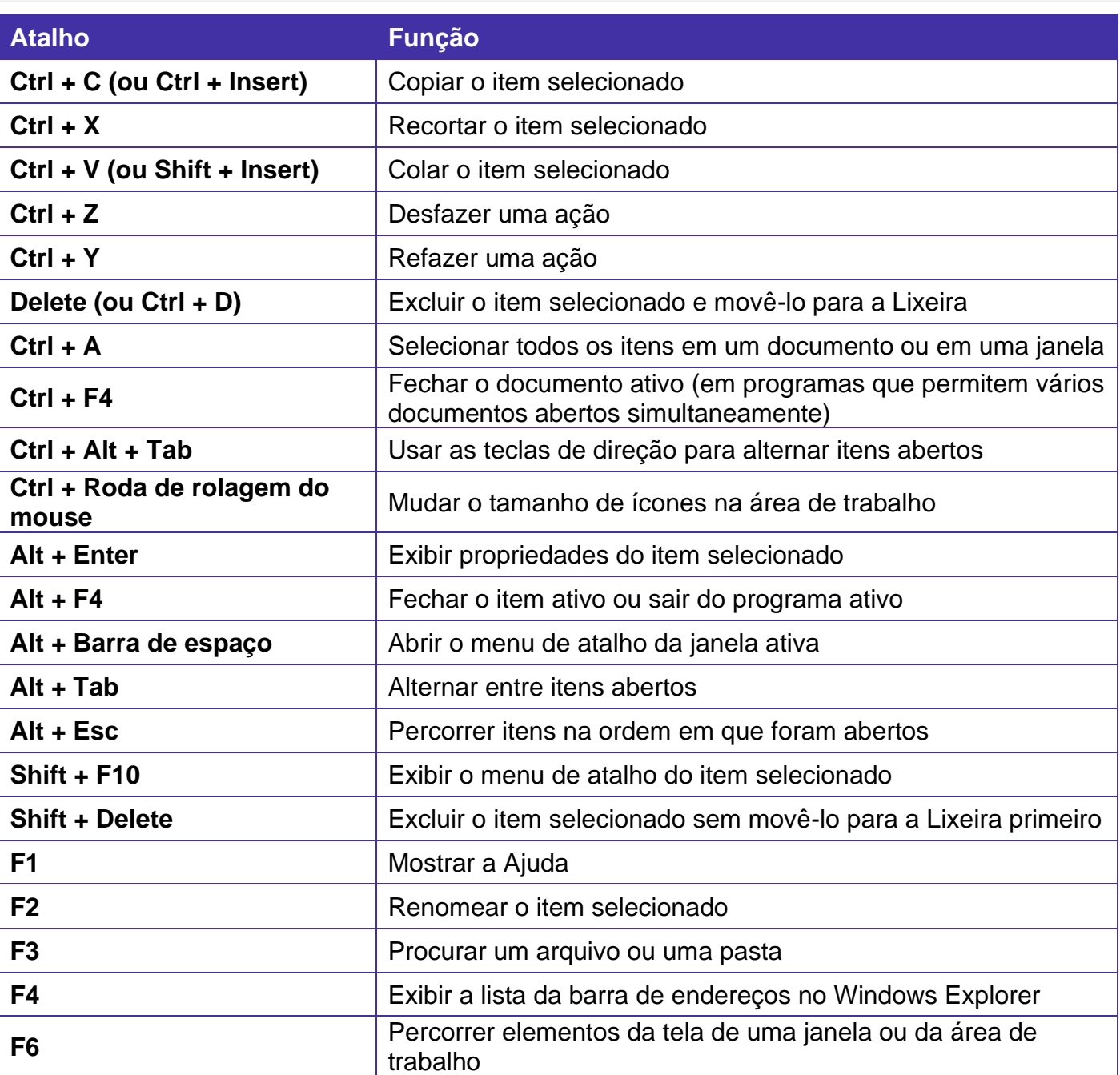

#### **Teclas de atalho geral (Windows 7):**

**Combinadas com a WINKEY**  $(\bullet\bullet)$  **– Windows 7:** 

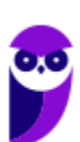

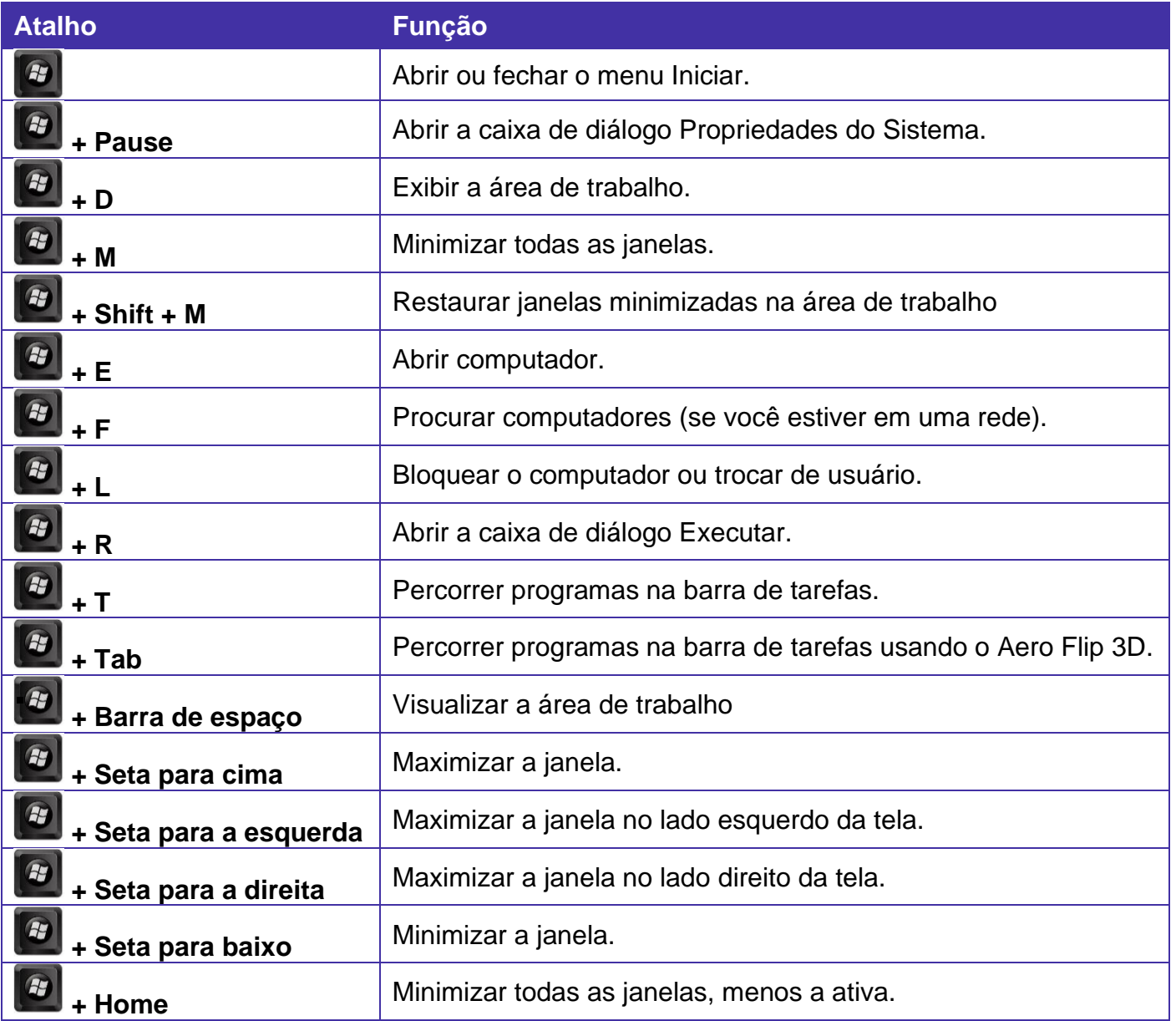

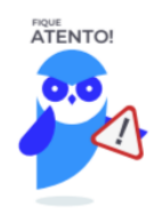

Seguindo um princípio de outras bancas, a VUNESP também gosta muito dos atalhos do Windows. É importante que estes atalhos sejam testados e memorizados para a prova.

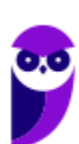

## Windows Explorer

O Windows Explorer (no Windows 7), é um gerenciador de arquivos e pastas que como a própria definição explica tem como principal função exibir os arquivos e pastas existentes no computador.

#### **Formas de Acesso**

Para acessá-lo podemos utilizar as teclas de atalho (Winkey) + E (explorer) ou seguir o caminho Iniciar → Todos os Programas → Assessórios → Windows Explorer (no Windows 7).

Abaixo podemos visualizar o Windows Explorer do Windows 7, onde destacamos as partes onde ele é subdividido: **Painel esquerdo**, onde são apresentadas as **pastas** e os **locais**; **Painel direito**, onde são apresentados os **arquivos** e as **pastas**; e **Ferramentas**. Além dos painéis temos a **barra de endereço** (ou de caminho) e a barra **Pesquisar**.

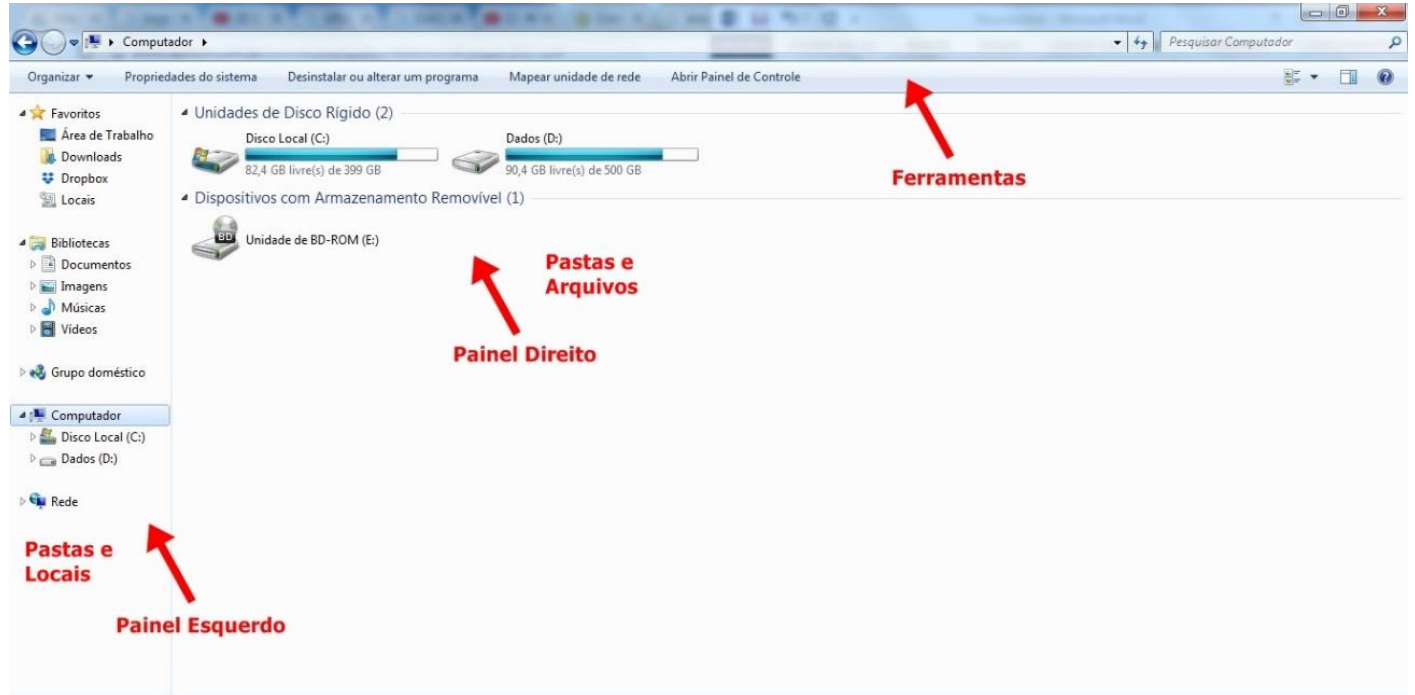

Ao acessar as setas  $\blacktriangle$  e  $\blacktriangleright$  podemos visualizar como estão divididas e organizadas as pastas, subpastas e arquivos. Estas setas significam  $\rightarrow \rightarrow$  subpasta listada e  $\rightarrow \rightarrow$  subpasta oculta.

Na figura acima também podemos visualizar o que são as unidades, observando o termo "Unidades de Disco Rígido". Apesar de termos fisicamente apenas um HD (hard disk ou disco rígido), podemos subdividi-lo em várias unidades. Em nosso exemplo temos as unidades "Disco Local (C:)" e "Dados (D:)". A unidade "Disco Local (C:)" também é o nosso diretório raiz do sistema, onde o sistema operacional é obrigatoriamente instalado.

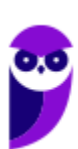

**Pastas**

Dentro do Windows Explorer temos as pastas principais: Favoritos, Bibliotecas, Grupo doméstico, Computador e Rede. Na pasta **Favoritos** encontramos por padrão as pastas que foram elencadas pela Microsoft como pastas mais utilizadas pelo usuário: Área de Trabalho, Downloads e Locais. Na pasta **Bibliotecas** encontramos pastas que se assemelham a uma biblioteca, por exemplo: biblioteca de Documentos, Imagens, Músicas e Vídeos. No **Grupo doméstico** são encontrados os computadores que foram associados ao mesmo grupo doméstico, onde os usuários podem acessar, de acordo com permissões pré-estabelecidas, as pastas de outros computadores. Em **Computador**, encontramos as Unidades de Disco Rígido, onde estão listados os HD's; os Dispositivos com Armazenamento Removível, por exemplo: pen drives; e, caso se aplique, o Local da rede, onde ficam as pastas do servidor que foram interligadas ao computador através da função "Mapear unidade de rede". Em **Rede** são encontrados todos os computadores que estão conectados na mesma rede local.

Tanto na pasta Favoritos quanto na pasta Bibliotecas, é possível acrescentar novas pastas criadas pelo usuário. As pastas localizadas dentro de Bibliotecas são concentradoras de arquivos. Os arquivos são apontados para aquele local, que apenas nos apresenta em formato de pasta, porém a localização real dos arquivos não é modificada.

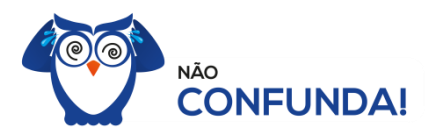

Um diretório é uma pasta, mas uma pasta só é um diretório quando dentro dela existir outra pasta (subpasta).

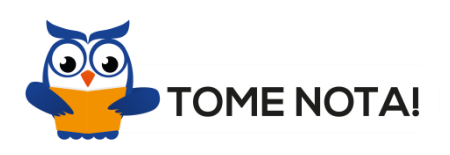

O conceito de arquivo é um conjunto de informações nomeadas, armazenadas e organizadas em uma mídia de armazenamento de dados.

Mencionei isso acima, mas vale a pena relembrar. Ao realizar a instalação do sistema operacional Windows, algumas pastas são criadas automaticamente. Por exemplo:

- Arquivos de Programas  $\rightarrow$  onde são armazenados, por padrão, a composição (arquivos para execução) de todos os programas instalados no computador.
- Usuários  $\rightarrow$  onde são armazenadas as contas dos usuários, com as pastas e os arquivos restritos àquele usuário. Por exemplo: Documentos, Imagens, Músicas e Vídeos.

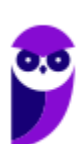

• Windows  $\rightarrow$  armazena as pastas e arquivos relacionados ao sistema operacional Windows.

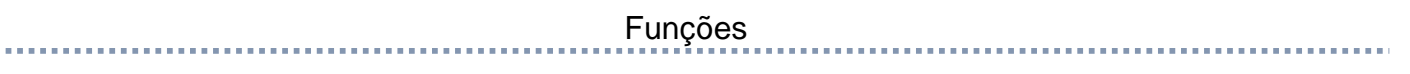

Entre as muitas funções que podem ser executadas no Windows Explorer, temos a possibilidade de **criar, renomear, excluir, criar atalhos, copiar, mover e definir permissões de acesso** em pastas e arquivos.

Para **criar** uma nova pasta, após selecionarmos o local, temos as seguintes opções:

- a) clicar no botão "Nova Pasta";
- b) clicar com o botão direito do mouse sobre uma área vazia do local onde se deseja criar a pasta, selecionar no menu que será aberto a opção "Novo" e depois clicar em "Pasta".

Na imagem abaixo podemos visualizar as duas opções marcadas.

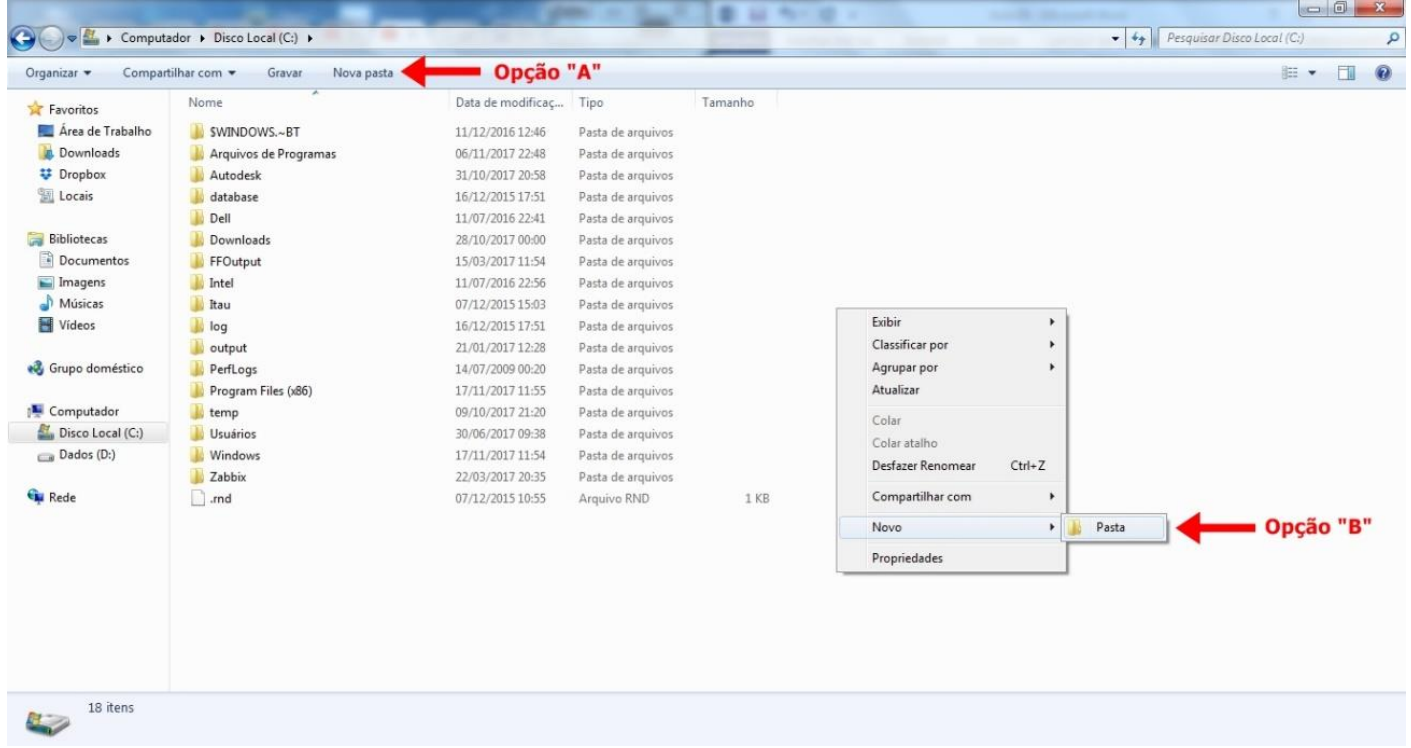

Para renomear pastas ou arquivos devemos primeiramente seleciona-lo, após isso temos quatro opções:

- a) utilizar a tecla de função F2;
- b) clicar com o botão direito do mouse e no menu clicar em "Renomear";
- c) acessar o menu "Organizar" (no lado superior esquerdo) e clicar em "Renomear";
- d) clicar duas vezes com o botão esquerdo, com uma pausa mínima entre os cliques.

Após um deste passos, basta inserir o nome desejado.

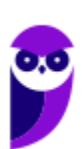

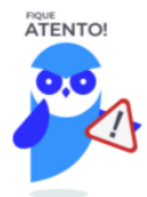

1º. Arquivos que estão abertos não podem ser renomeados.

2º. Os nomes não podem conter alguns caracteres especiais: / (barra), \ (barra invertida), : (dois pontos), \* (asterisco), ? (interrogação), | (barra vertical), " (aspas), < (menor que), > (maior que).

3º. Os nomes não podem ter mais que 260 caracteres, contados desde a pasta (diretório) raiz.

No Windows Explorer ao clicar em um arquivo e arrastá-lo para outro local, pode acontecer duas situações: copiar ou mover o original. Quando clicamos e arrastamos dentro de uma mesma unidade de disco rígido, estamos movendo o arquivo original; quando clicamos e arrastamos entre unidades de disco rígido diferentes, estamos criando uma cópia do arquivo original.

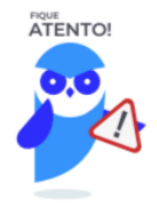

1º. Não é permitido mover arquivos abertos.

2º. É permitido copiar arquivos abertos.

Na imagem abaixo, entendemos um pouco mais sobre a função clicar e arrastar em uma mesma unidade.

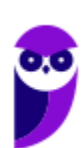

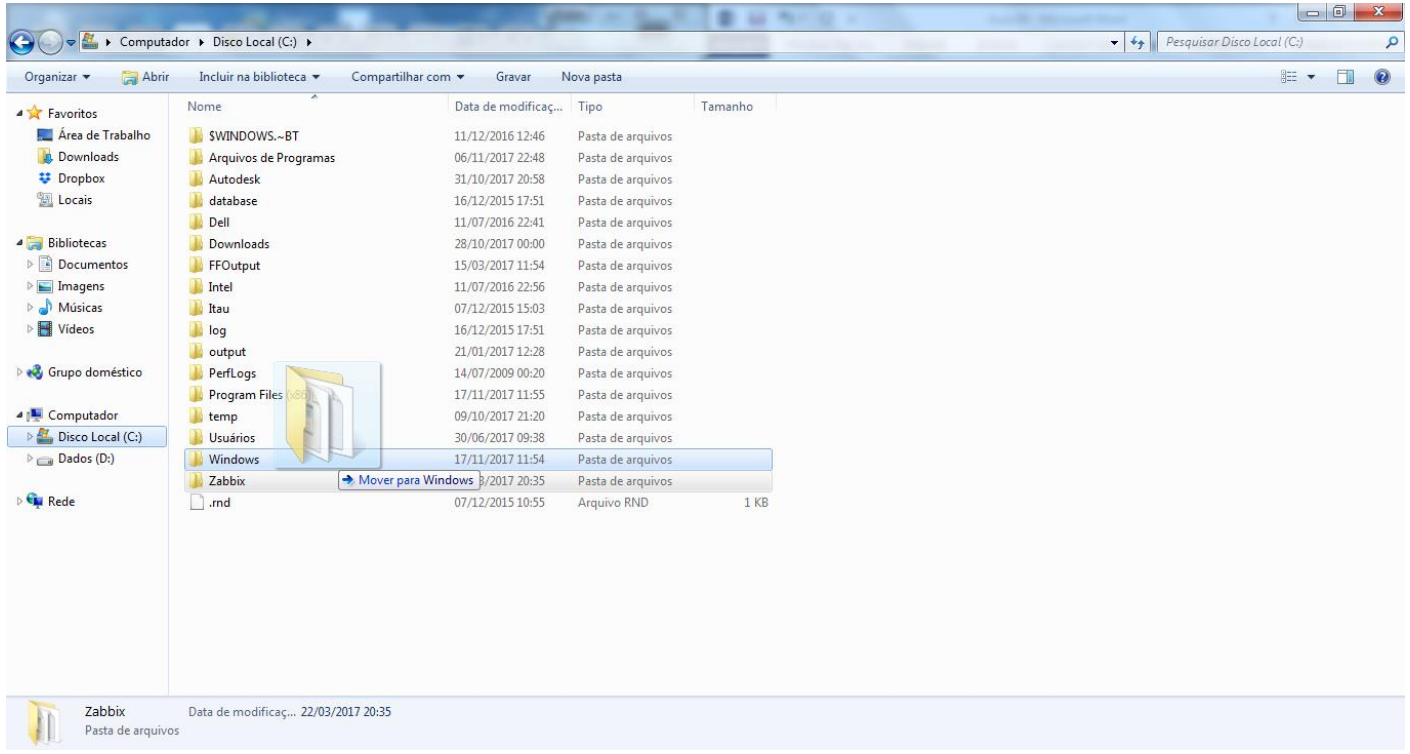

Já na imagem abaixo, entendemos um pouco sobre a função clicar e arrastar entre unidades diferentes.

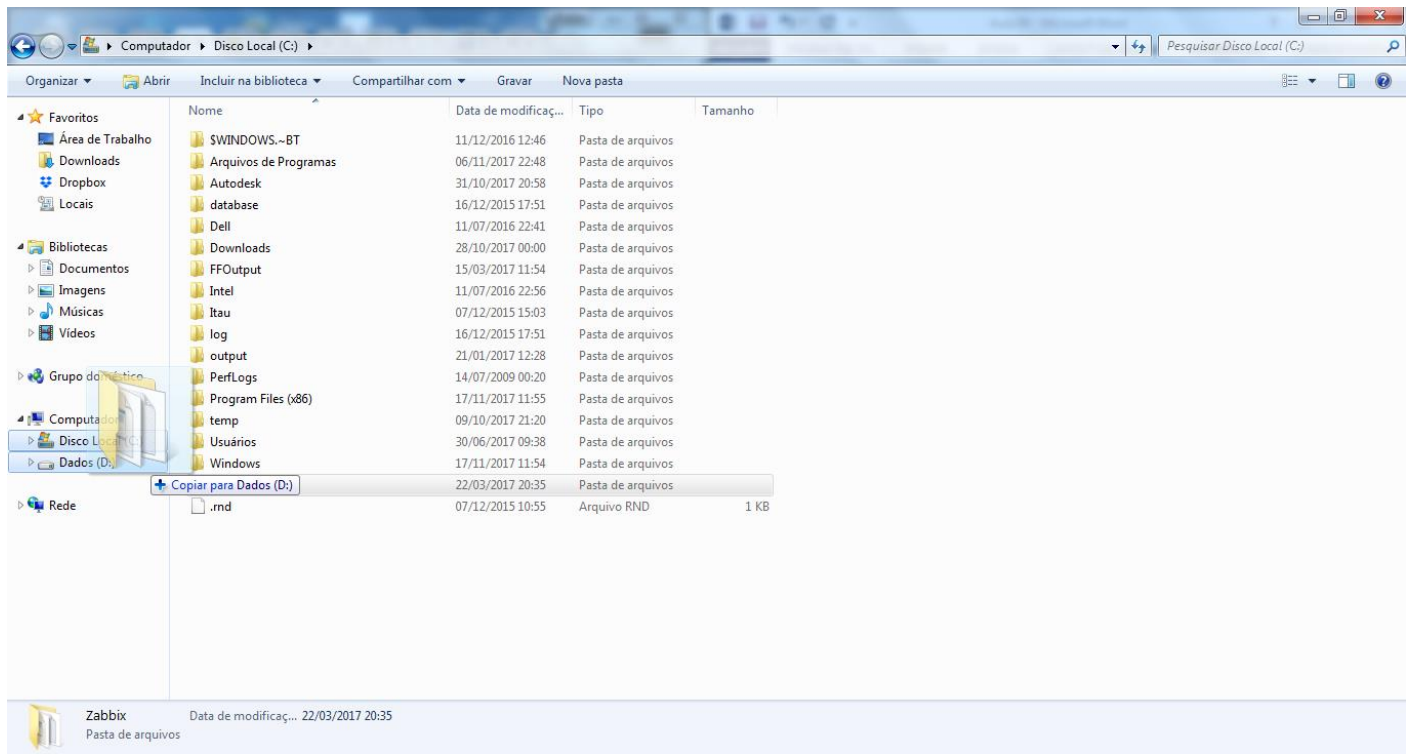

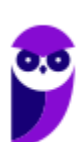

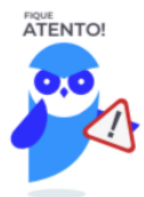

1º. Quando clicamos e arrastamos, de uma unidade para outra, com a tecla SHIFT pressionada o arquivo é movido.

2º. Quando clicamos e arrastamos, dentro da mesma unidade, com a tecla CTRL pressionada é criada uma cópia do arquivo.

3º. Quando clicamos e arrastamos, em qualquer situação de unidade, com a tecla ALT pressionada é criado um atalho para o arquivo.

Para **excluir** um arquivo ou pasta temos algumas opções:

- a) clicar com o botão direito do mouse e no menu clicar em "Excluir";
- b) acessar o menu "Organizar" (no lado superior esquerdo) e clicar em "Excluir";
- c) arrastar o arquivo para a "Lixeira";
- d) utilizar a tecla "Del" ou "Delete";

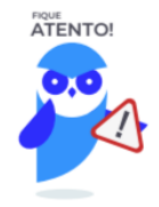

1º. Todas as opções acima movem o arquivo ou a pasta para a Lixeira.

2º. Para excluir definitivamente, deverá ser utilizada a combinação de teclas: SHIFT + DEL (DELETE).

3º. Caso o arquivo ou a pasta esteja em uma mídia removível (pen drive ou cartão de memória), o arquivo é removido permanentemente. **A exceção das mídias removíveis é o HD externo, que possui uma pasta (lixeira) oculta (\$recycle.bin) para onde são enviados os arquivos excluídos. Essa pasta, por padrão, fica associada a Lixeira do Windows. Quando o HD externo é conectado, eles aparecem na Lixeira, da mesma forma quando o HD externo é desconectado, eles desaparecem.** 4º. Não é permitido excluir arquivos abertos.

No Windows, a divisão das pastas é representa através de uma barra invertida \ . Por exemplo, na imagem abaixo onde temos, Computador  $\rightarrow$  Disco Local (C:)  $\rightarrow$  Windows  $\rightarrow$  System32

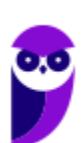

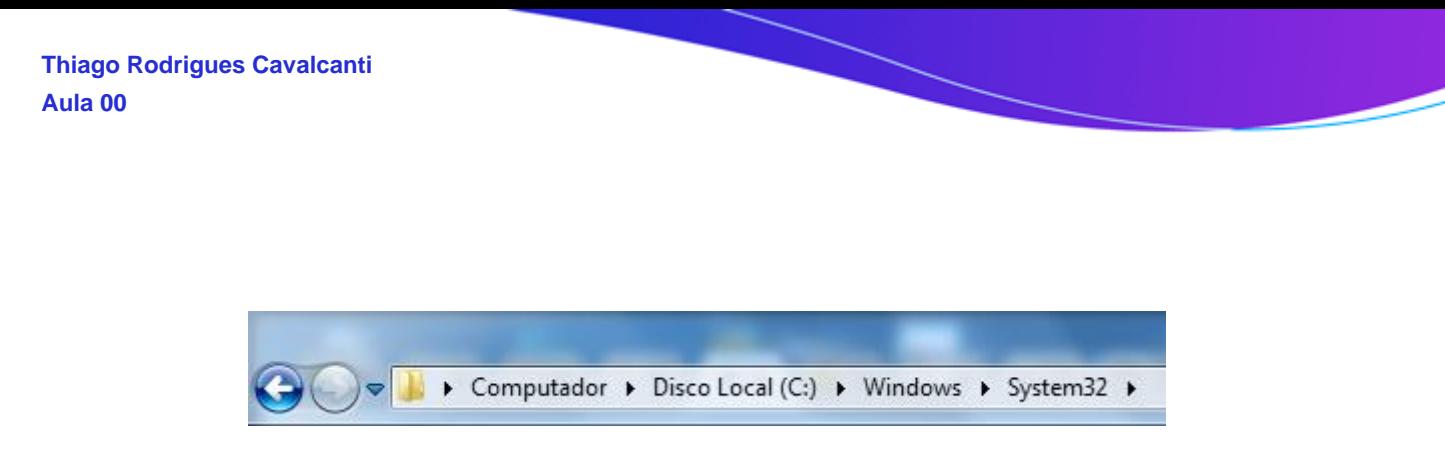

Isso é representado da seguinte forma: "**C:\Windows\System32**".

#### **Segurança**

As pastas e arquivos criados são associados ao usuário que os criou. Desta forma eles são protegidos pela senha do usuário e ficam restritos ao acesso deste usuário. Porém a senha do administrador sobrepõe as senhas de todos os usuários e permite o acesso a qualquer pasta ou arquivo no computador. A proteção dos arquivos também pode ser realizada de outras formas, como por exemplo através da senha de proteção, da senha de gravação, da senha de criptografia e da senha de restrição de edição. No caso das pastas, podemos atribuir senha as pastas que são compartilhadas.

#### **Extensões mais conhecidas**

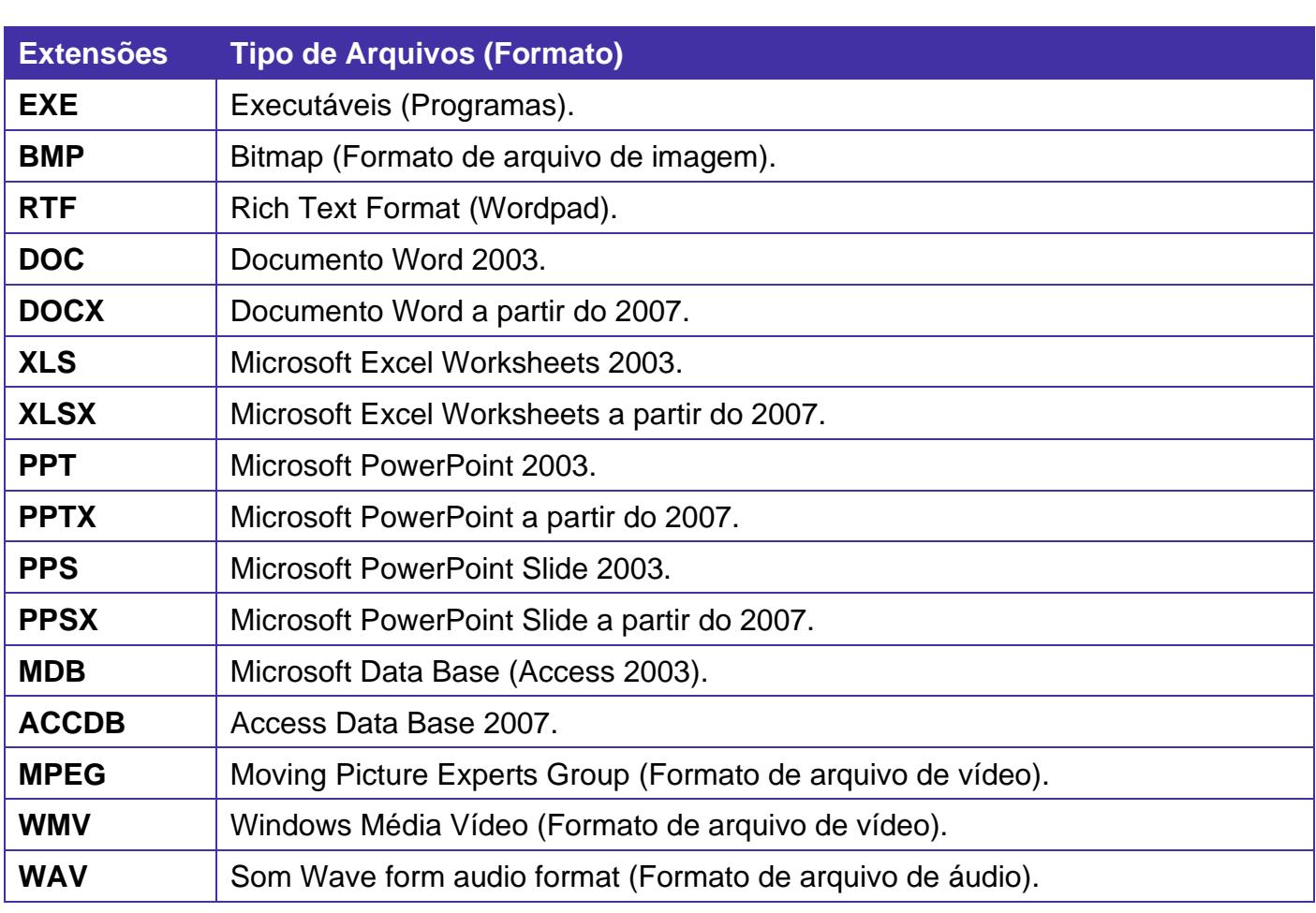

Todos os arquivos no Windows possuem uma extensão, seja ela exibida ou não, conhecida ou não. Abaixo listamos algumas das extensões consideradas mais importantes:

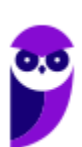

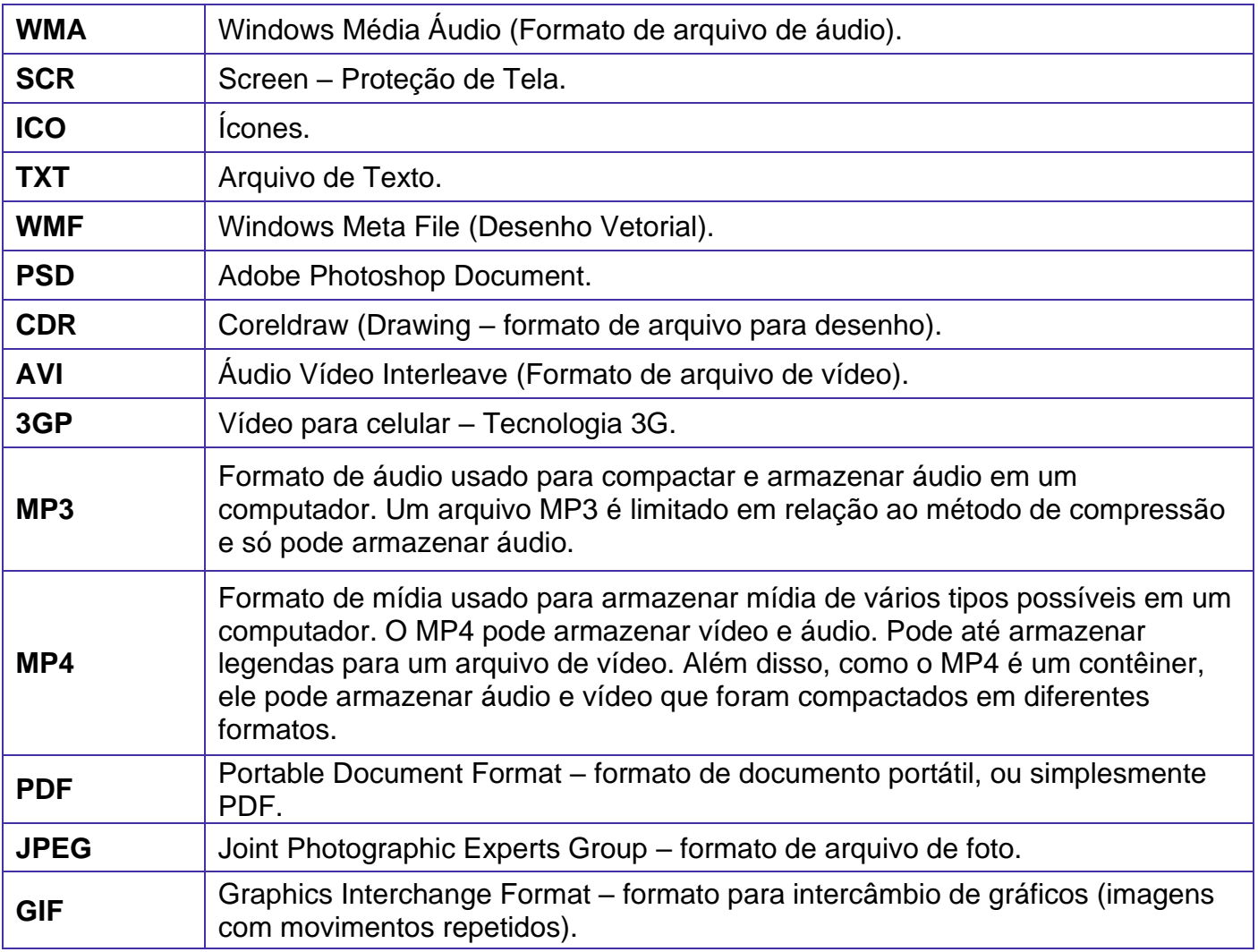

## Painel de Controle

No gerenciamento de programas do Windows 7, encontramos o Painel de Controle. Ele está relacionado às configurações do hardware e software do computador.

No Painel de Controle pode ser gerenciado qualquer recurso do computador. Por exemplo: Impressoras, Data e Hora, Som, Programas Padrão, Contas de Usuário, entre outros.

Existem três formas como o Painel de Controle pode ser exibido. Ícones grande, Ícones pequenos e Categoria. A diferença entre elas está na forma como cada função é agrupada.

**Categoria**

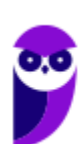

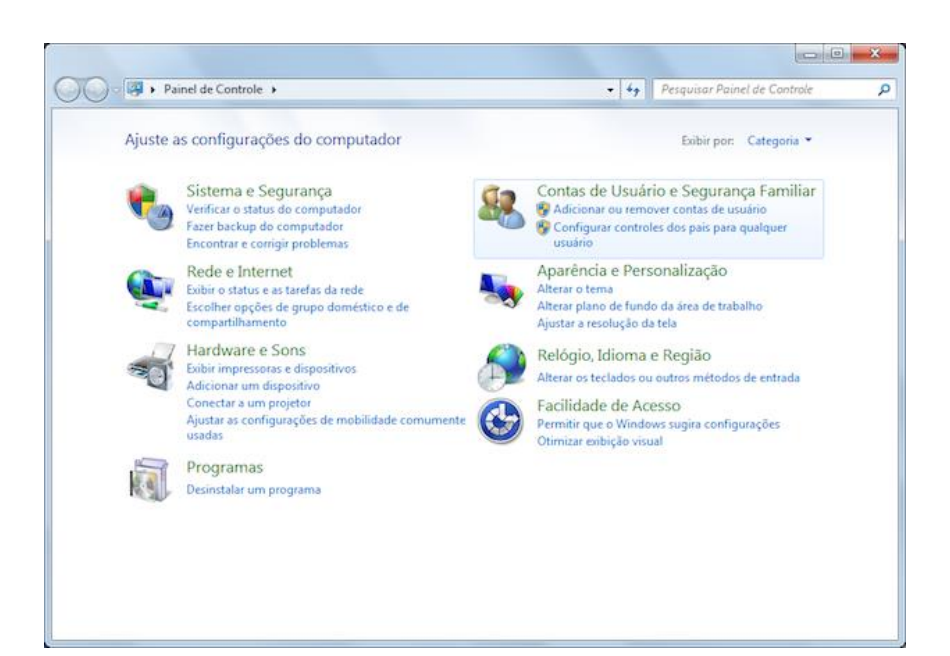

**Ícones grandes**

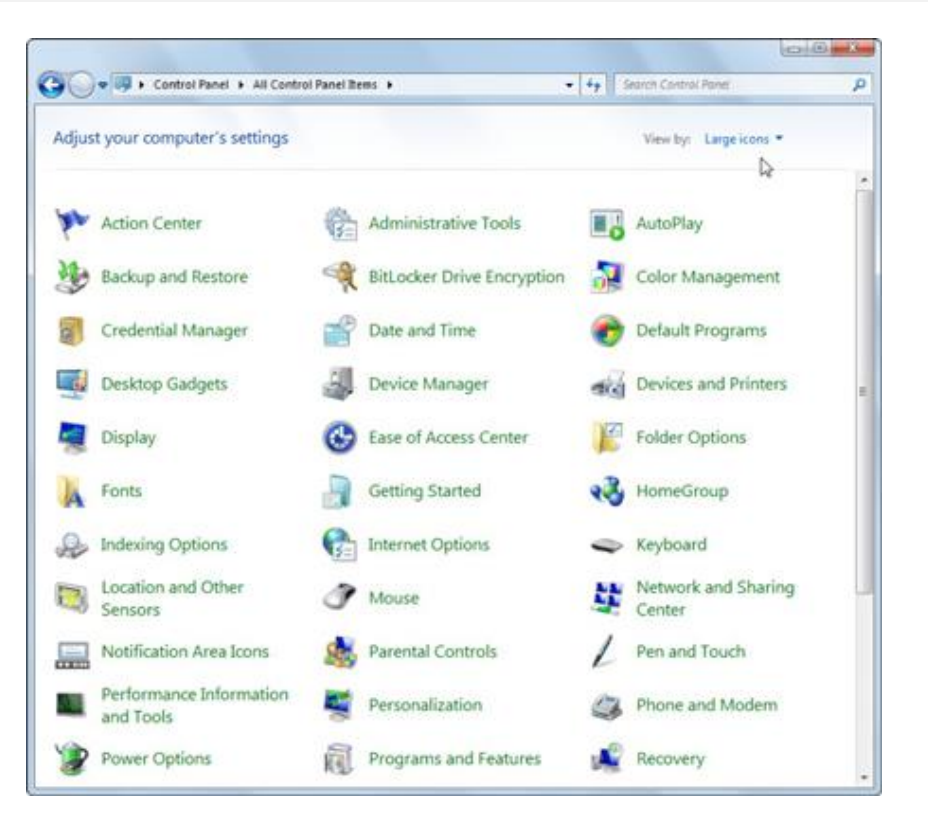

#### **Ícones pequenos**

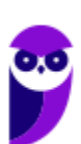

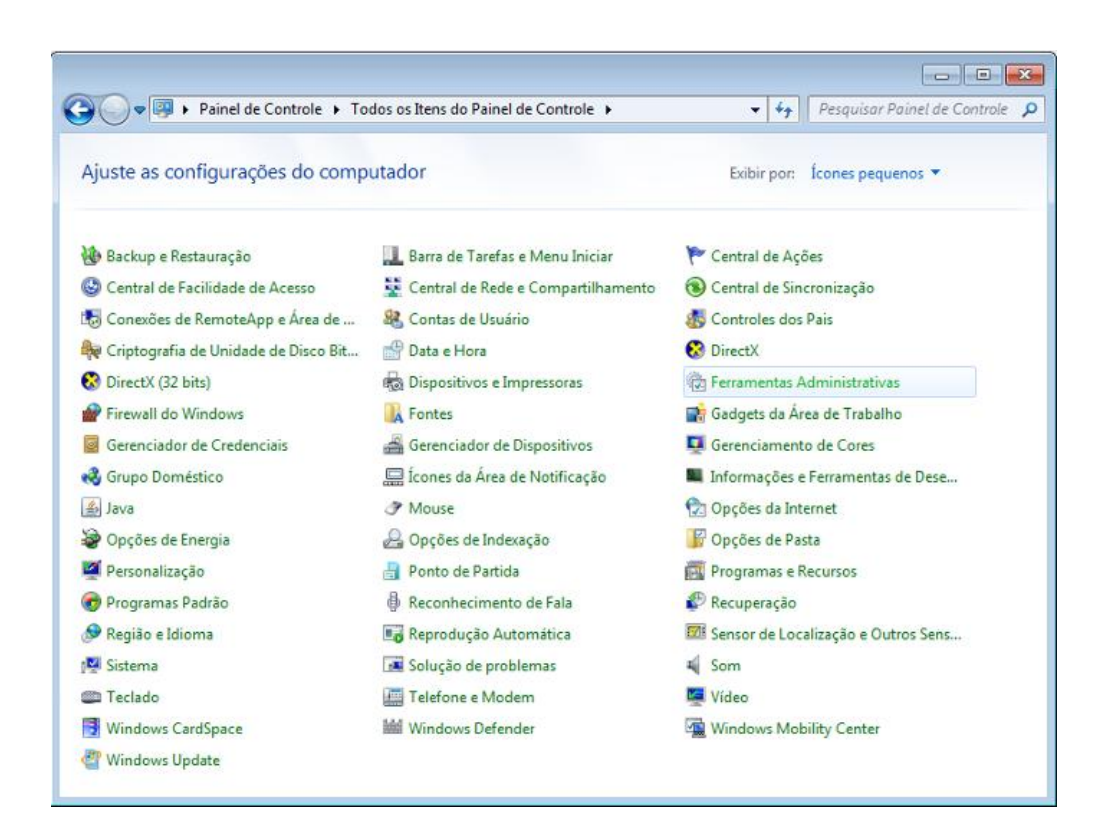

## **APOSTA ESTRATÉGICA**

*A ideia desta seção é apresentar os pontos do conteúdo que mais possuem chances de serem cobrados em prova, considerando o histórico de questões da banca em provas de nível semelhante à nossa, bem como as inovações no conteúdo, na legislação e nos entendimentos doutrinários e jurisprudenciais<sup>1</sup> .*

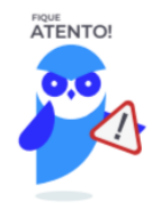

Dentro do assunto "Microsoft Windows", destacamos a barra de ferramentas, suas funções e atalhos. Vamos destacar abaixo algumas que consideramos principais entre as apresentadas na aula.

 $1$  Vale deixar claro que nem sempre será possível realizar uma aposta estratégica para um determinado assunto, considerando que às vezes não é viável identificar os pontos mais prováveis de serem cobrados a partir de critérios objetivos ou minimamente razoáveis.

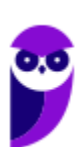

No Windows Explorer ao clicar em um arquivo e arrastá-lo para outro local, pode acontecer duas situações: copiar ou mover o original. Quando clicamos e arrastamos dentro de uma mesma unidade de disco rígido, estamos movendo o arquivo original; quando clicamos e arrastamos entre unidades de disco rígido diferentes, estamos criando uma cópia do arquivo original.

- Arquivos que estão abertos não podem ser renomeados.
- Os nomes não podem conter alguns caracteres especiais: / (barra), \ (barra invertida), : (dois pontos), \* (asterisco), ? (interrogação), | (barra vertical), " (aspas), < (menor que), > (maior que).
- Os nomes não podem ter mais que 260 caracteres, contados desde a pasta (diretório) raiz.
- Não é permitido mover arquivos abertos.
- É permitido copiar arquivos abertos.

1º. Quando clicamos e arrastamos, de uma unidade para outra, com a tecla SHIFT pressionada o arquivo é movido.

2º. Quando clicamos e arrastamos, dentro da mesma unidade, com a tecla CTRL pressionada é criada uma cópia do arquivo.

3º. Quando clicamos e arrastamos, em qualquer situação de unidade, com a tecla ALT pressionada é criado um atalho para o arquivo.

Para excluir um arquivo ou pasta temos algumas opções:

- a) clicar com o botão direito do mouse e no menu clicar em "Excluir";
- b) acessar o menu "Organizar" (no lado superior esquerdo) e clicar em "Excluir";
- c) arrastar o arquivo para a "Lixeira";
- d) utilizar a tecla "Del" ou "Delete";
- Todas as opções acima movem o arquivo ou a pasta para a Lixeira.
- Para excluir definitivamente, deverá ser utilizada a combinação de teclas: SHIFT + DEL (DELETE).
- Caso o arquivo ou a pasta esteja em uma mídia removível (pen drive ou cartão de memória), o arquivo é removido permanentemente. **A exceção das mídias removíveis é o HD externo, que possui uma pasta (lixeira) oculta (\$recycle.bin) para onde são enviados os arquivos excluídos. Essa pasta, por padrão, fica associada a Lixeira do Windows. Quando o HD externo é conectado, eles aparecem na Lixeira, da mesma forma quando o HD externo é desconectado, eles desaparecem.**
- Não é permitido excluir arquivos abertos.

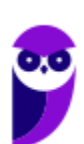

Imprima o capítulo Aposta Estratégica separadamente e dedique um tempo para absolver tudo o que está destacado nessas duas páginas. Caso tenha alguma dúvida, volte ao Roteiro de Revisão e Pontos do Assunto que Merecem Destaque. Se ainda assim restar alguma dúvida, não hesite em me perguntar no fórum.

## **QUESTÕES ESTRATÉGICAS**

*Nesta seção, apresentamos e comentamos uma amostra de questões objetivas selecionadas*  estrategicamente: são questões com nível de dificuldade semelhante ao que você deve esperar *para a sua prova e que, em conjunto, abordam os principais pontos do assunto.*

*A ideia, aqui, não é que você fixe o conteúdo por meio de uma bateria extensa de questões, mas que você faça uma boa revisão global do assunto a partir de, relativamente, poucas questões.*

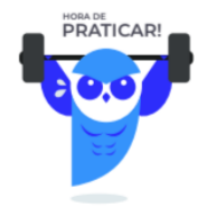

#### **1. NUCEPE UESPI - Guarda Municipal (Pref Teresina)/2019**

Marque a alternativa CORRETA em relação às afirmativas abaixo, que tratam do Microsoft Windows 7, em sua configuração padrão de instalação.

I. A Área de Transferência é um recurso utilizado para armazenamento temporário de informações que o usuário copiou ou recortou de um lugar e planeja usar em algum outro lugar.

II. Um Atalho é um ícone que representa um link para acessar unidades de disco, pastas, programas ou arquivos.

III. Os ícones exibidos na Área de Trabalho são fixos e não podem ser modificados.

A) Somente a afirmativa I está correta.

- B) Somente a afirmativa II está correta.
- C) Somente as afirmativas I e II estão corretas.
- D) Somente as afirmativas II e III estão corretas.
- E) Todas as afirmativas estão corretas.

#### **Comentários**

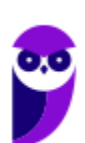

Analisando as alternativas, temos:

I. CERTA. Área de Transferência é uma área criada na memória virtual, que, como o próprio nome indica, serve como depósito temporário para objetos que estejam sendo movidos ou copiados.

II. CERTA. Um ícone de atalho é um arquivo muito pequeno, que contém apenas o endereço para o objeto (que pode ser um arquivo, pasta ou programa) que o representa. Assim sendo, quando um ícone deste tipo é usado, o Windows acessa o local representado pelo endereço que o ícone representa, e abre o respectivo objeto.

III. ERRADA. Como o próprio nome indica, a Área de Trabalho é como se fosse a "mesa de trabalho" (e por isso também é chamada de Desktop) do usuário, a qual o usuário pode "arrumar" conforme suas preferências, ou seja, ele pode determinar quais ícones serão exibidos em tal área.

#### **Gabarito: alternativa C.**

#### **2. NUCEPE UESPI - Agente de Polícia Civil (PC PI)/2018**

Marque a alternativa CORRETA em relação às afirmativas abaixo, que tratam do Microsoft Windows 7, em sua configuração padrão de instalação.

I - A combinação de teclas Alt e Shift (Alt+Shift) possibilita alternar entre as janelas dos programas ou arquivos que estão abertos no momento.

II - Para desinstalar corretamente um software do computador, é recomendado excluir as suas pastas e arquivos diretamente no Windows Explorer.

III - O item Sistema do Painel de Controle exibe um resumo de informações básicas sobre o computador, tais como informações do processador, memória RAM, nome do computador e edição do Windows.

- A) Somente a afirmativa I está correta.
- B) Somente a afirmativa II está correta.
- C) Somente as afirmativas II e III estão corretas.
- D) Todas as afirmativas estão corretas.
- E) Somente a afirmativa III está correta.

#### **Comentários**

Analisando as alternativas, temos:

I. ERRADA. A combinação de teclas correta é ALT+TAB.

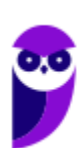

II. ERRADA. A ação descrita não irá desinstalar o programa. Para desinstalar um programa temos como principal opção o Painel de Controle, a função Programas.

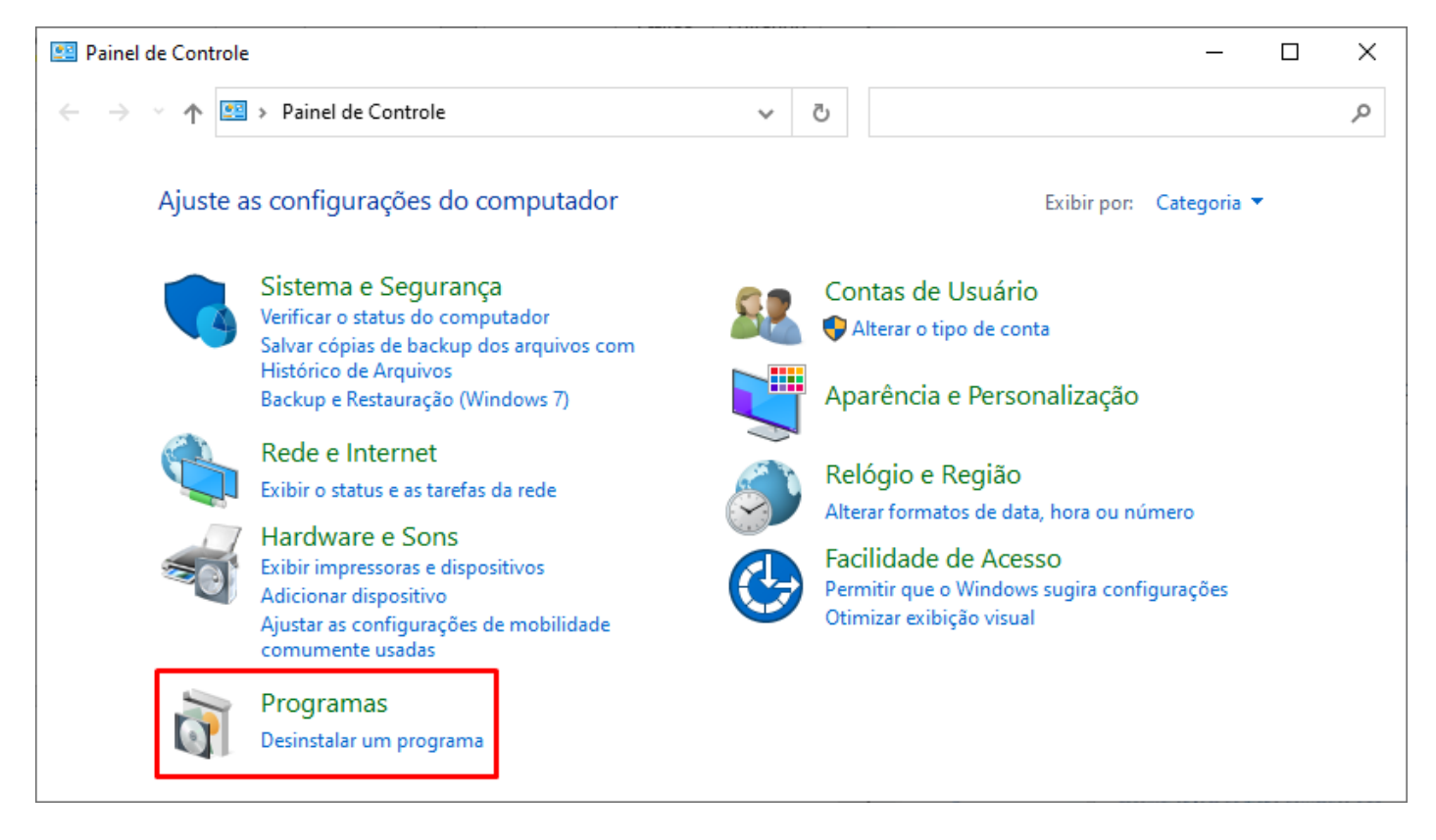

#### III. CERTA.

#### **Gabarito: alternativa E.**

**3. NUCEPE UESPI - Perito (PC PI)/Médico Legista/"Sem Especialidade"/2018 (e mais 13 concursos)**

Ainda sobre Windows 7, analise as afirmativas a seguir e depois marque (F) para Falso ou (V) para verdadeiro.

I. ( ) O Windows Defender é um programa antispyware nativo do Windows;

II. ( ) A barra de tarefas do Windows possui uma área de notificação com itens que são ativados automaticamente quando inicializado o sistema operacional;

III. ( ) No Windows, ao clicar com o botão direito sobre a Barra de Tarefas surge um pop-up com série de opções, entre essas opções, há a opção "Gadgets";

IV. ( ) Os arquivos em Windows recebem um identificador chamado extensão para auxiliar na identificação do tipo de arquivo. Por exemplo, um arquivo do tipo imagem possui extensões do tipo WAV ou MP3.

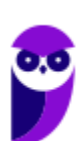

A sequência CORRETA, de cima para baixo, é:

A)  $V - F - F - V$ ; B)  $V - V - V - F$ ;

- $C) F V F V$ ;
- D)  $V V F F$ ;
- $E$ )  $F F V V$ .

#### **Comentários**

Analisando as alternativas, temos:

I. CERTA.

II. CERTA.

III. ERRADA. Não existe uma opção chamada Gadgets quando clicamos com o botão direito na barra de tarefas:

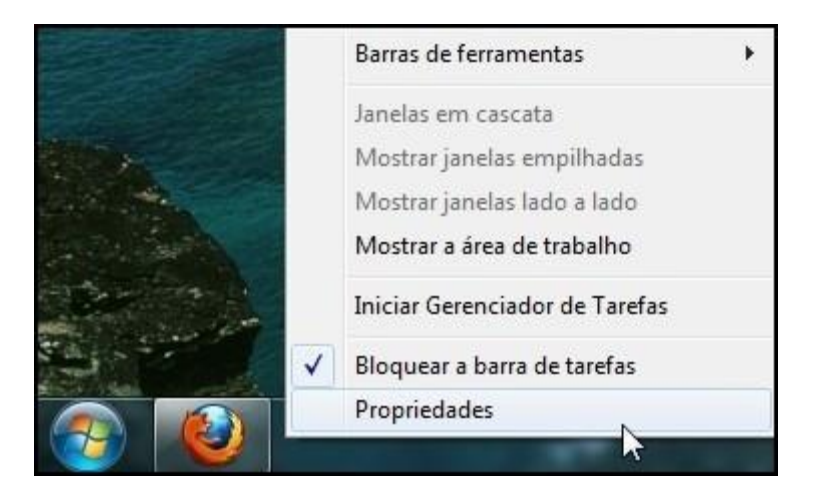

IV. ERRADA. A definição de extensão está correta, no entanto, WAV e MP3 são extensões de arquivos de áudio. Extensões de imagens são, por exemplo, PNG e JPG.

**Gabarito: alternativa D.**

**4. NUCEPE UESPI - Soldado Bombeiro Militar (CBM PI)/2017**

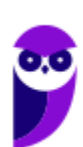

Quando um usuário abre um programa, um arquivo ou uma pasta no Windows 7, ele aparece na tela em uma caixa ou moldura chamada Janela. Embora todo o conteúdo de cada Janela seja diferente, todas as janelas têm algumas coisas em comum, ou seja, possuem as mesmas partes básicas conforme os itens identificados na figura abaixo:

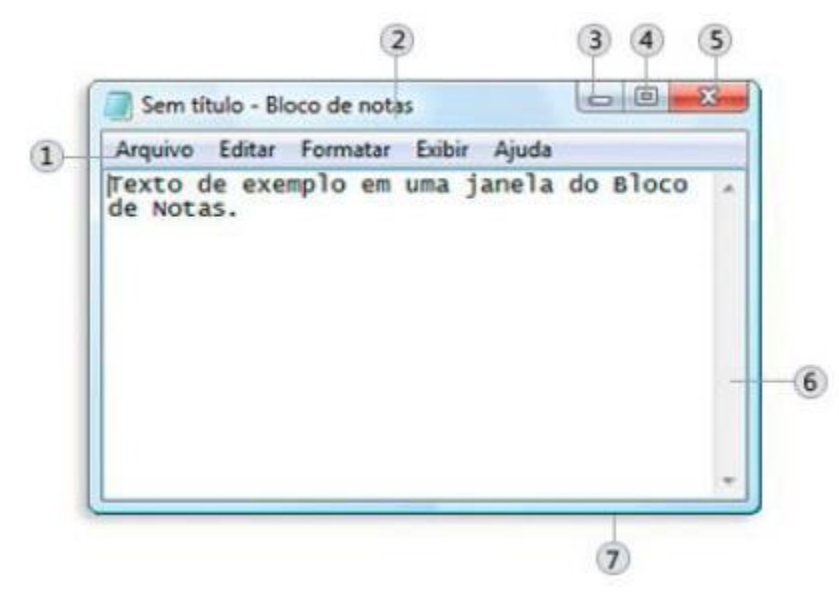

Com relação às partes que compõem uma Janela marque a única alternativa ERRADA:

A) O item 02 é chamado de barra de título. Esta barra exibe o nome do documento e do programa (ou o nome da pasta, caso esteja trabalhando em uma pasta.)

B) O item 07 é chamado de barra de rolagem. Permite rolar o conteúdo da janela para ver informações que estão fora de visão no momento.

C) O item 04 é chamado de botão de maximizar. Este botão permite alargar a janela ao ponto de preencher a tela inteira.

D) O item 01 é chamado de barra de menus. Possui itens que o usuário pode clicar para fazer escolhas em um programa.

E) O item 03 é chamado de botão minimizar. Este botão permite ocultar a janela.

#### **Comentários**

O item 07 é apenas a borda inferior da janela, não é uma barra de rolagem, que se caracteriza por um botão que pode ser arrastado para mover a parte visível de um arquivo em edição para os lados. Portanto, a alternativa incorreta é a letra B.

#### **Gabarito: alternativa B.**

**5. NUCEPE UESPI - Agente Penitenciário (SEJUS PI)/2017**

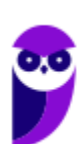

Nas últimas versões do Microsoft® Windows (a partir de 2006) foi incorporado o Windows Defender, um utilitário para proteger os computadores dos usuários contra ameaças. Considerando estas informações, marque a alternativa CORRETA em relação às afirmativas abaixo:

I. Este utilitário foi criado para formatar todo o disco rígido, caso haja um vírus no computador do usuário.

II. É uma ferramenta para fazer cópias de segurança dos dados dos usuários antes mesmo de um vírus ser detectado.

III. O utilitário não pode ser desabilitado pelo usuário, sendo parte dos softwares obrigatórios.

- A) Somente a afirmativa I.
- B) Somente a afirmativa II.
- C) Somente as afirmativas I e II.
- D) Somente as afirmativas I e III.
- E) Nenhuma das afirmativas.

#### **Comentários**

Analisando as afirmativas, temos:

I. ERRADA. Windows Defender é um programa de proteção e, como tal, não formata unidades. Tal procedimento é executado pelo sistema operacional ou por programas específicos para esta finalidade.

II. ERRADA. Windows Defender é um programa de proteção e, como tal, não executa backup. Tal procedimento é executado pelo sistema operacional ou por programas específicos para esta finalidade.

III. ERRADA. Qualquer programa antivírus, como é o caso do Windows Defender, é de uso facultativo. Existe a recomendação de que sempre se use um programa antivírus, para aumentar a segurança do usuário.

#### **Gabarito: alternativa E.**

#### **6. NUCEPE UESPI - Agente Penitenciário (SEJUS PI)/2016**

O ambiente gráfico do Microsoft Windows é inicialmente acessado pelo usuário através da Área de Trabalho. A partir da Área de Trabalho é possível executar aplicativos e gerenciar

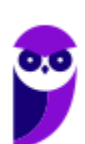

acessórios. Com base nisso, marque a alternativa CORRETA em relação às afirmativas abaixo:

I - Ao passar o mouse no canto direito da barra de tarefas é possível visualizar toda a Área de Trabalho.

- II Os Gadgets são aplicativos que funcionam como se fossem imãs na Área de Trabalho.
- 

III - A combinação de teclas  $\begin{bmatrix} 1 \\ 1 \end{bmatrix} + P$  serve para mostrar as opções de impressão.

- A) Somente a afirmativa I.
- B) Somente a afirmativa II.
- C) Somente as afirmativas I e II.
- D) Somente as afirmativas I e III.
- E) Nenhuma das afirmativas.

#### **Comentários**

Analisando as afirmativas, temos:

I - CERTA. O canto direito da barra de tarefas corresponde a um recurso denominado Aeropeek. Segundo a Microsoft, este recurso dá ao usuário "o poder da visão de raio X", permitindo enxergar através de outras janelas abertas na área de trabalho do Windows bastando, para tal, apontar para a extremidade da barra de tarefas. Ao apontar para esta pequena barra, a Área de Trabalho é exibida. Caso esta pequena barra seja clicada, a Área de Trabalho ficará em primeiro plano, e o usuário poderá efetuar operações nesta janela.

II - CERTA. Gadgets são miniprogramas que oferecem informações rápidas e acesso fácil a ferramentas usadas com frequência, como calendário, relógio, clima, apresentação e quebracabeças de imagens, por exemplo, e não tem função de configuração do Windows.

III - ERRADA. Esta combinação permite escolher um modo de exibição da apresentação.

#### **Gabarito: alternativa C.**

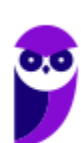

## **QUESTIONÁRIO DE REVISÃO E APERFEIÇOAMENTO**

*A ideia do questionário é elevar o nível da sua compreensão no assunto e, ao mesmo tempo, proporcionar uma outra forma de revisão de pontos importantes do conteúdo, a partir de perguntas que exigem respostas subjetivas.*

*São questões um pouco mais desafiadoras, porque a redação de seu enunciado não ajuda na sua resolução, como ocorre nas clássicas questões objetivas.*

*O objetivo é que você realize uma autoexplicação mental de alguns pontos do conteúdo, para consolidar melhor o que aprendeu ;)*

*Além disso, as questões objetivas, em regra, abordam pontos isolados de um dado assunto. Assim, ao resolver várias questões objetivas, o candidato acaba memorizando pontos isolados do conteúdo, mas muitas vezes acaba não entendendo como esses pontos se conectam.*

*Assim, no questionário, buscaremos trazer também situações que ajudem você a conectar melhor os diversos pontos do conteúdo, na medida do possível.*

*É importante frisar que não estamos adentrando em um nível de profundidade maior que o exigido na sua prova, mas apenas permitindo que você compreenda melhor o assunto de modo a facilitar a resolução de questões objetivas típicas de concursos, ok?*

*Nosso compromisso é proporcionar a você uma revisão de alto nível!*

*Vamos ao nosso questionário:*

#### Perguntas

- **1. Quais são as pastas padrão, criadas no momento da instalação do sistema operacional Windows?**
- **2. Qual a função das teclas de atalhos: WINKEY+D, WINKEY+L, WINKEY+F e WINKEY+I?**
- **3. Quais os tipos de usuários e permissões concedidas na versão 7 do Windows?**

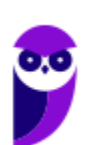

4.**Quais a edição do Windows 7 é destinada para usuários domésticos e qual as características de cada uma?**

### Perguntas com respostas

#### **1) Quais são as pastas padrão, criadas no momento da instalação do sistema operacional Windows?**

De forma geral são criadas 3 pastas padrão: Arquivos de Programas (ficam armazenados por padrão todos os programas instalados no computador e os arquivos necessários para o seu funcionamento) Usuários (contém todos os diretórios das contas de usuários que foram criadas) e Windows (fica toda a estrutura do sistema operacional, desde a instalação, configuração e atualizações).

#### **2) Qual a função das teclas de atalhos: WINKEY+D, WINKEY+L, WINKEY+F e WINKEY+I?**

- Winkey+D → Exibe a Área de Trabalho
- Winkey+L → Bloqueia o computador
- Winkey+F  $\rightarrow$  Abre a Pesquisa do Windows
- Winkey+I → Abre as Configurações do Windows (antigo Painel de Controle)

#### **3) Quais os tipos de usuários e permissões concedidas na versão 10 do Windows?**

O Windows 7 oferece dois tipos de contas de usuário:

- Administradores Os administradores têm a liberdade de instalar ou desinstalar softwares no seu computador, criar contas de usuário, alterar senhas, fazer alterações para os outros usuários e para o acesso geral do computador.
- Usuários Padrão Esse tipo de conta permite acesso a maioria dos programas, mas sem a possibilidade de fazer alterações. Também não é permitido fazer configurações que afetam outros usuários do computador.
- Convidado Esse usuário possui permissões bem limitadas, não podendo acessar arquivos e pastas dos demais usuários, nem pode instalar programas.

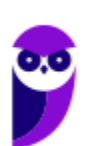

#### **4) Quais a edição do Windows 7 é destinada para usuários domésticos e qual as características de cada uma?**

No Windows 7 a edição é a Home Premium. Entre as funções adicionais estão a interface Aero Glass, a Touch Windows, que permite o uso da tela Touch Screen (tela sensível ao toque) quando o hardware possui esta opção, e o Aero Background, que realiza a troca do papel de parede automaticamente em um intervalo de tempo pré-determinado. Além desses recursos, também foi incluído o Mobility Center, o Windows Media Center, o Grupo Doméstico.

...

Forte abraço e bons estudos!

**"Hoje, o 'Eu não sei', se tornou o 'Eu ainda não sei'"**

(Bill Gates)

# **Thiago Cavalcanti**

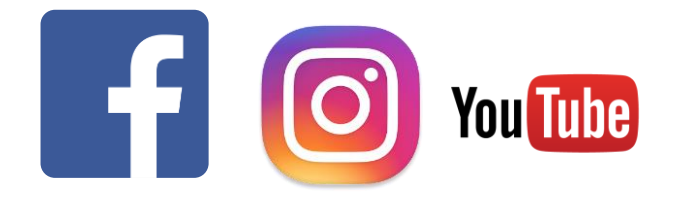

**Face**: www.facebook.com/profthiagocavalcanti **Insta**: www.instagram.com/prof.thiago.cavalcanti YouTube: youtube.com/profthiagocavalcanti

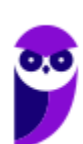

# SSA LEI TODO MUNDO CONHECI<br>PIRATTARIA IE CRIMI:

## Mas é sempre bom revisar o porquê e como você pode ser prejudicado com essa prática.

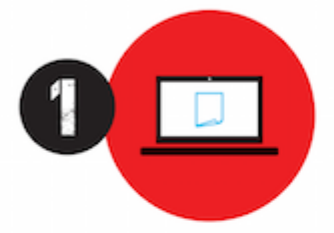

Professor investe seu tempo para elaborar os cursos e o site os coloca à venda.

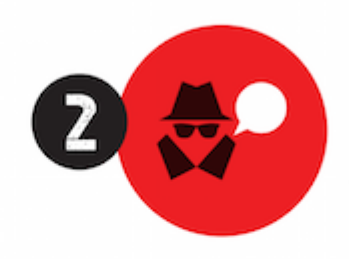

Pirata divulga ilicitamente (grupos de rateio), utilizando-se do anonimato, nomes falsos ou laranjas (geralmente o pirata se anuncia como formador de 'grupos solidários" de rateio que não visam lucro).

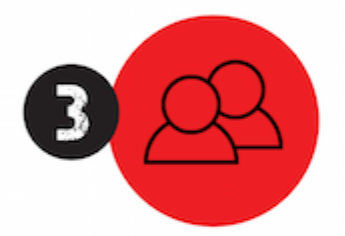

Pirata cria alunos fake praticando falsidade ideológica, comprando cursos do site em nome de pessoas aleatórias (usando nome, CPF, endereco e telefone de terceiros sem autorização).

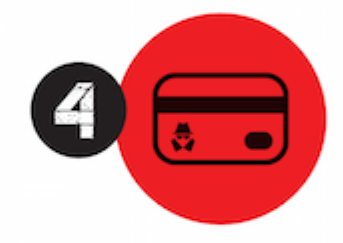

Pirata compra, muitas vezes. clonando cartões de crédito (por vezes o sistema anti-fraude não consegue identificar o golpe a tempo).

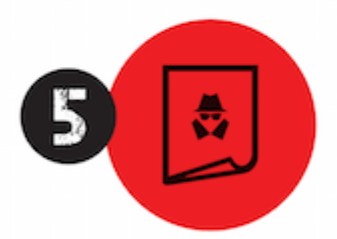

Pirata fere os Termos de Uso. adultera as aulas e retira a identificação dos arquivos PDF (justamente porque a atividade é ilegal e ele não quer que seus fakes sejam identificados).

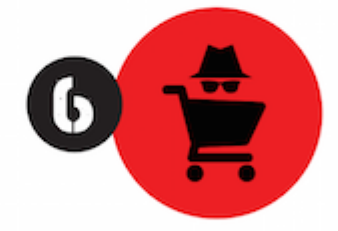

Pirata revende as aulas protegidas por direitos autorais. praticando concorrência desleal e em flagrante desrespeito à Lei de Direitos Autorais (Lei 9.610/98).

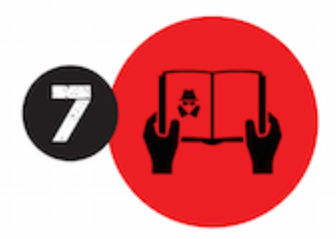

Concurseiro(a) desinformado participa de rateio, achando que nada disso está acontecendo e esperando se tornar servidor público para exigir o cumprimento das leis.

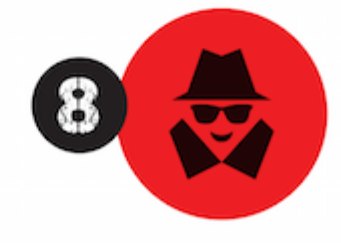

O professor que elaborou o curso não ganha nada, o site não recebe nada, e a pessoa que praticou todos os ilícitos anteriores (pirata) fica com o lucro.

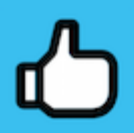

Deixando de lado esse mar de sujeira, aproveitamos para agradecer a todos que adquirem os cursos honestamente e permitem que o site continue existindo.